# SmartReceipt® powered by mobivity

# **Installation Guide v2.1**

For Use with SubwayPOS®

# **Installation Requirements**

- □ You Have SubwayPOS<sup>®</sup>
- □ You Have One of the Following Epson Receipt Printer Models
	- Epson TM-T88IV Epson TM-T88V
- □ You Have Access to the Internet on the POS Terminal
- ☐ You Have a PAR, HP, or Micros Brand POS Terminal
- ☐ You Have Access to the Owner's Level on the Terminal
- □ Original POS Receipts Are Printing
- ☐ Your Terminals have BMC Client Management Client Version 12.0 (FPAC) Installed and
	- Communicating into the Console
- □ You Have "[\\*receipt.com"](http://reciept.com/) Added to ESET Whitelist to Ensure Proper Functionality of the

SmartReceipt Application

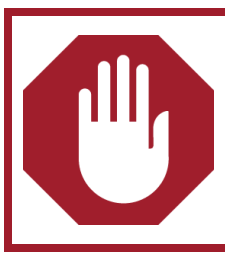

If you do not meet **ALL** of the requirements, **DO NOT** proceed with the installation and send an email to **subwayhelp@mobivity.com** with your Name, Store Number, POS Hardware, and Printer Information.

# **Minimum System Requirements**

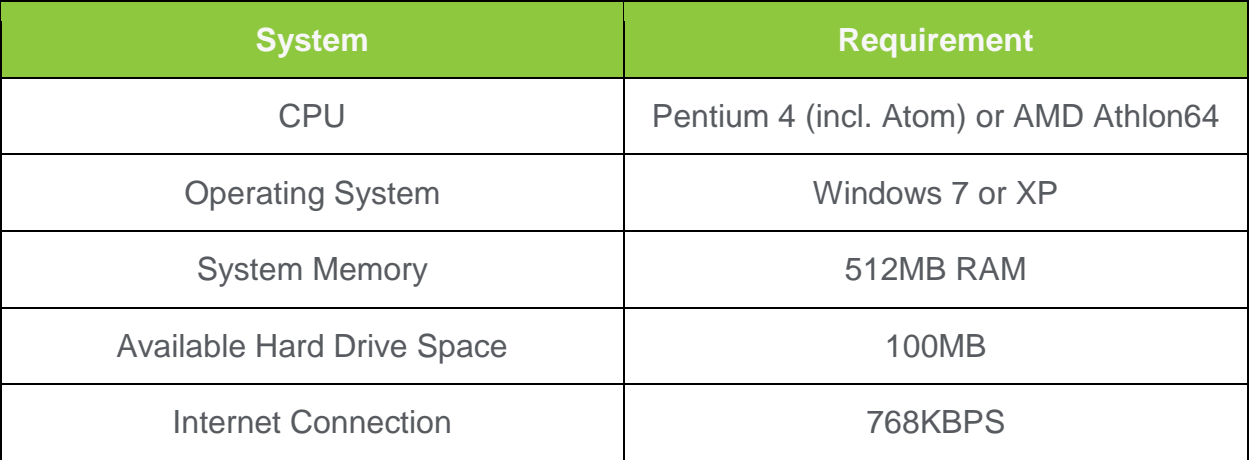

### **Troubleshooting and Support**

If at any time you are unable to proceed with installation, refer to the SmartReceipt™ Installation Troubleshooting section at the end of this document. If support is still required, SmartReceipt<sup>™</sup> Support Technicians are available 7 days a week 5 AM – 5 PM Pacific at **(866) 688-7428**. You may also email a technician at **subwayhelp@mobivity.com**.

**If at any point during the install you are asked to uninstall and remove pre-requisites, please do so. This will ensure that the most recent version of SmartReceipt™ is installed.**

# **Installation Instructions for SubwayPOS®**

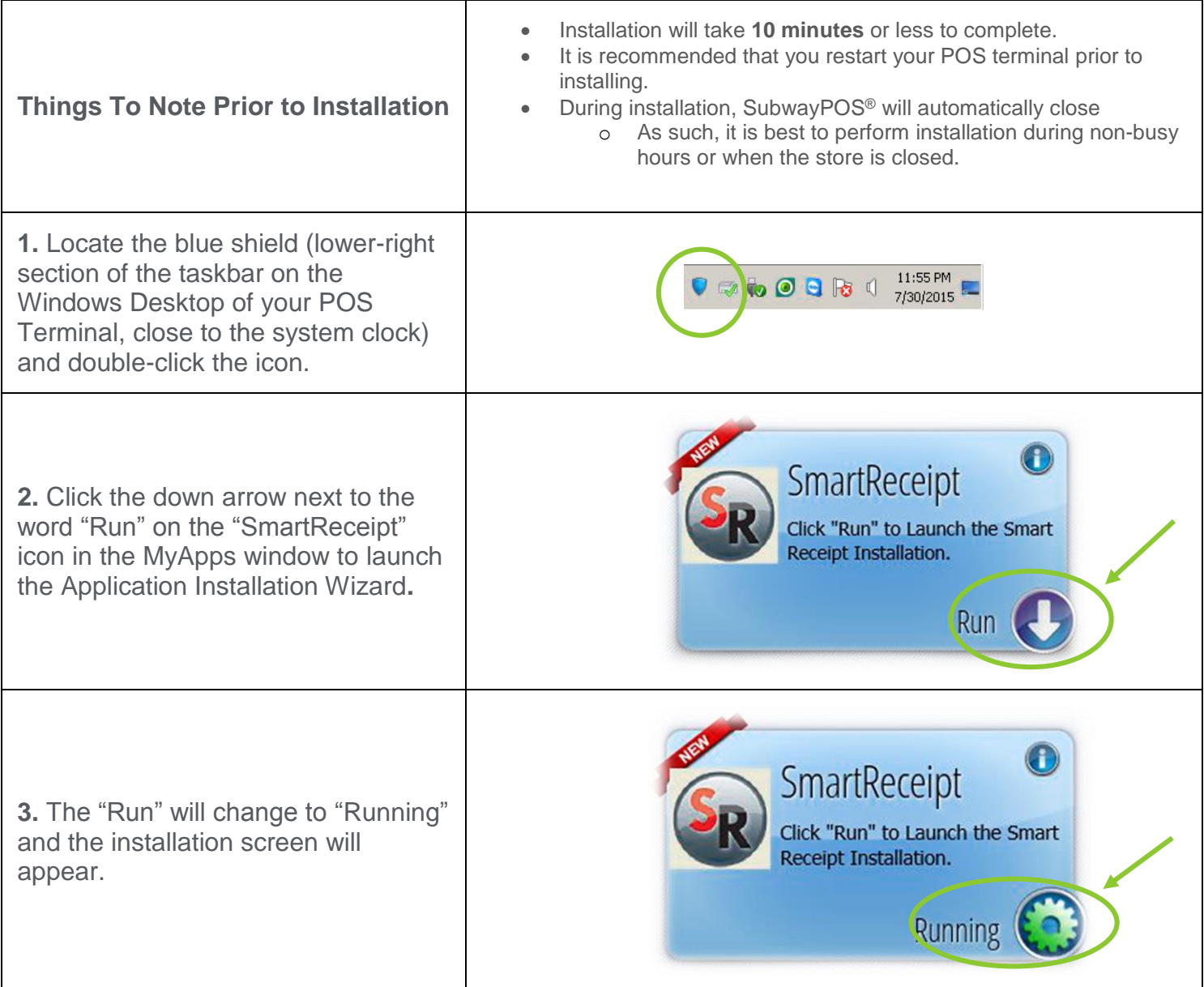

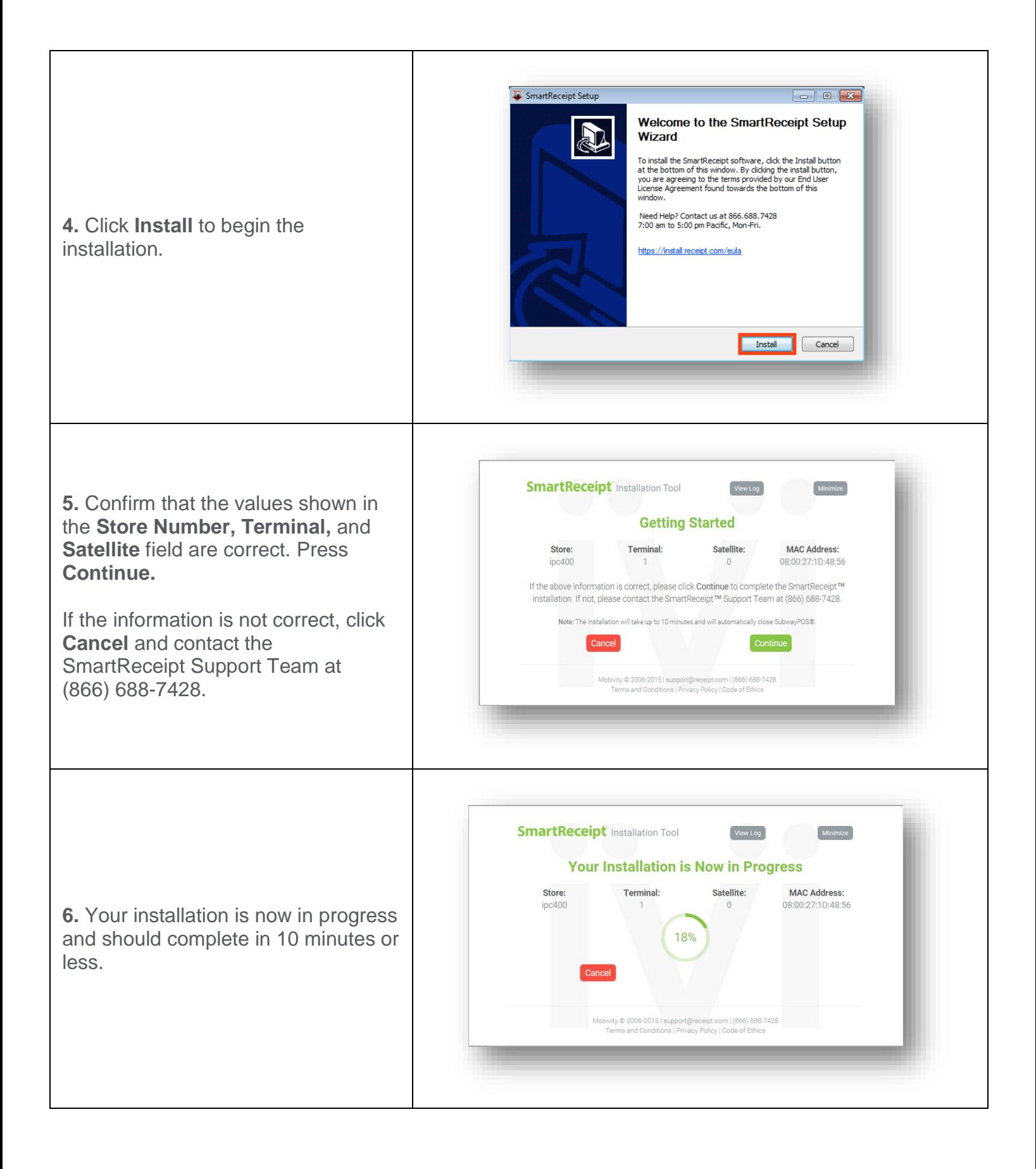

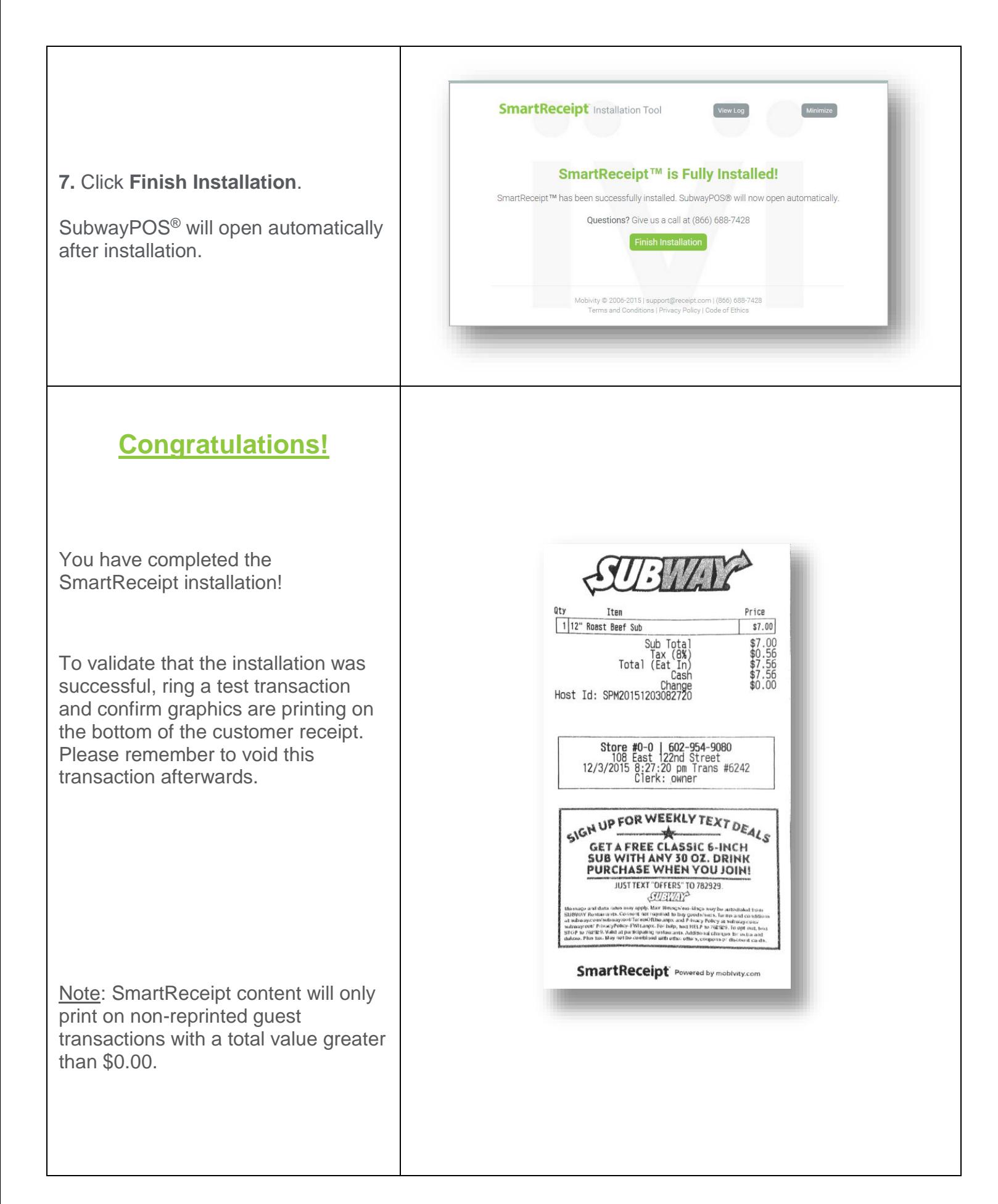

#### **SmartReceipt™ Support**

Questions? We're here to help! Speak to a live technician at **(866) 688-7428**. To receive the fastest support, leave a voicemail with your name, phone number, and reason for the phone call. A support technician will return your call as soon as possible. You may also contact a support technician via email at **subwayhelp@mobivity.com**.

Prior to contacting a technician, please be prepared to provide the following information:

- Your Name
- Store Number
- Contact Phone Number
- Reason for your Call
- Owner Level Log-In Credentials

Please cut out the support card shown on the right and paste it on your receipt printer or other visible areas of the store.

### **Installation Troubleshooting**

#### **Quick Reference**:

- "An Error Occurred During the Installation"
	- o "Supported POS not detected"
	- o "We could not find your store in our system"
	- o "SmartReceipt™ Failed To Activate"
- Receipts are Printing Slowly
- Images appear offset on the SmartReceipt™
- Error light on printer with Micros POS Systems.
- Missing image is printing on the SmartReceipt™
- Temporarily Disable SmartReceipt
- Double SUBWAY® Logo

**SmartReceipt** powered by **mobivity** For Technical Support Call (866) 688-7428 Open 7 Days a Week\* 5AM - 5PM Pacific Emergency After-Hours Support Available \*Excludes Major Holidays SubwayHelp@mobivity.com

# **"An Error Occurred During the Installation"**

If at any time during your SmartReceipt™ installation you receive a message stating "An Error Occurred During the Installation," click the Minimize button in the upper-right corner of the installer window and contact SmartReceipt™ support at (866) 688-7428.

#### **"Supported POS Not Detected"**

If you have received this message, you may not be using SubwayPOS®. If you are using Sub Shop/2000™, please proceed to **https**://**install.receipt.com/subway** and select the Sub Shop/2000™ installation quide. If you are using SubwayPOS<sup>®</sup> and you receive this message, click the Minimize button in the upper-right corner of the installer window and contact SmartReceipt™ support at (866) 688-7428.

#### **"We could not find your store in our system"**

If you have received this message, your store may not be in our system. Click the Minimize button in the upper-right corner of the installer window and contact SmartReceipt™ support at (866) 688-7428 to be added.

\*\*\*Please have your store number, number of POS terminals, as well as market name and number when you call to help expedite the process.\*\*\*

#### **"SmartReceipt™ Failed to Activate"**

If you receive this message then there may be a connectivity issue between your terminal and the SmartReceipt™ servers, click the Minimize button in the upper-right corner of the installer window and contact SmartReceipt™ support at (866) 688-7428.

#### **Receipts are Printing Slowly**

If at any time following a successful installation of SmartReceipt™ you notice a change in receipt printing speed then you are most likely using a serial printer. Contact SmartReceipt™ support at (866) 688-7428.

\*\*\*If you notice that only your Credit Card transactions are experiencing a printing delay but your cash transactions are still printing at the correct speed, the latency may be due to poor internet connectivity and/or your credit card processing manager; you should contact the FWH Technology Support Center.\*\*\*

#### **Images Appear Offset On the SmartReceipt™**

This is likely due to having 3" receipt paper instead of the standard 3 1/8" paper. Open the receipt printer and shift the receipt paper towards the left to resolve.

# **Error Light on Printer with Micros POS Systems**

Micros 2015 point-of-sale systems purchased before April 1, 2013 were found to not provide the printer with enough power to print SmartReceipt™. To resolve:

Try this first:

- 1. Browse to **Start** > **All Programs** > **Epson** > **TM T88x software** > **TM T88x Utility**. (If the Epson Utility is not installed, click on the following link to install: [https://partners.subway.com/portal/DocumentCenter/tabid/56/Default.aspx?Command=Core\\_Downl](https://partners.subway.com/portal/DocumentCenter/tabid/56/Default.aspx?Command=Core_Download&EntryId=150106) [oad&EntryId=150106](https://partners.subway.com/portal/DocumentCenter/tabid/56/Default.aspx?Command=Core_Download&EntryId=150106)
- 2. Select the Epson printer and press **OK**.
- 3. On the left side of this screen, press **Printing Control**.
- 4. Change the **Print Speed** setting to **7** and the **Power Supply Unit Capacity** to **High**.
- 5. Press **Set** to save the changes.

If the steps above do not resolve, try the following:

- 1. Remove SmartReceipt from Print Stream:
	- Click **Start** > **Programs** > **SmartReceipt™** > **SmartReceipt™**.
	- Go to the Tools tab, then click **Deconfigure POS**.
- 2. Purchase a PS180 power supply directly from Micros. You may also contact SmartReceipt for additional suppliers.
- 3. Once you receive the power supply, ensure the system is unplugged (not powered). Plug the PS180 power supply into the printer and change the USB cable from USB 5 to USB 6 on the terminal.
- 4. Turn on SmartReceipt
	- Click **Start** > **Programs** > **SmartReceipt™** > **SmartReceipt™**.
	- Go to the Status tab, then click **ConfigurePOS**.

**"Missing Image: Please Reload Images" is Printing on the SmartReceipt** If this occurs, then all of the configured images did not properly download to the POS terminal. To resolve:

- 1. Click **Start > Programs > SmartReceipt™ > SmartReceipt™**.
- 2. Select the **Tools** tab at the top of the window.
- 3. Click **Reload Images**. A paper will print out of the receipt printer when images have finished downloading.

# **Temporarily Disable SmartReceipt**

If you are experiencing an urgent technical issue and need to temporarily revert to normal text SubwayPOS® receipts, perform the following steps:

- 1. From the POS terminal, click Start > Programs > SmartReceipt™ > SmartReceipt™.
- 2. Go to the Tools tab, then click Deconfigure POS.

#### **Double SUBWAY® Logo**

If you are seeing SmartReceipts printing but notice two SUBWAY® logos, follow these steps:

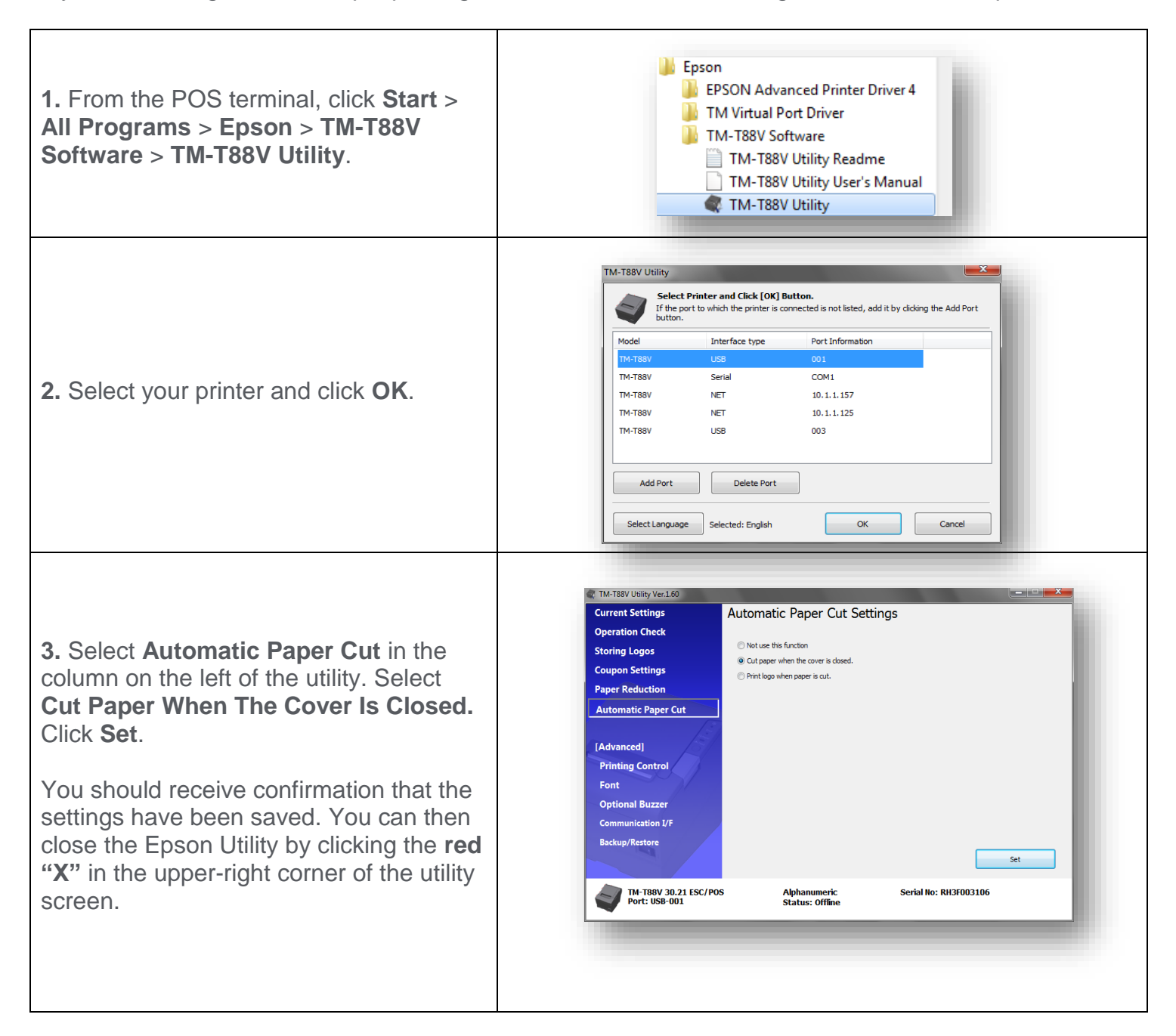